# How to View All Created Invoices

**1** Navigate to [fiucrm.lightning.force.com/lightning/page/home](https://fiucrm.lightning.force.com/lightning/page/home)

**2** First you need to add Invoices to your Navigation bar. To do so, click the pencil.

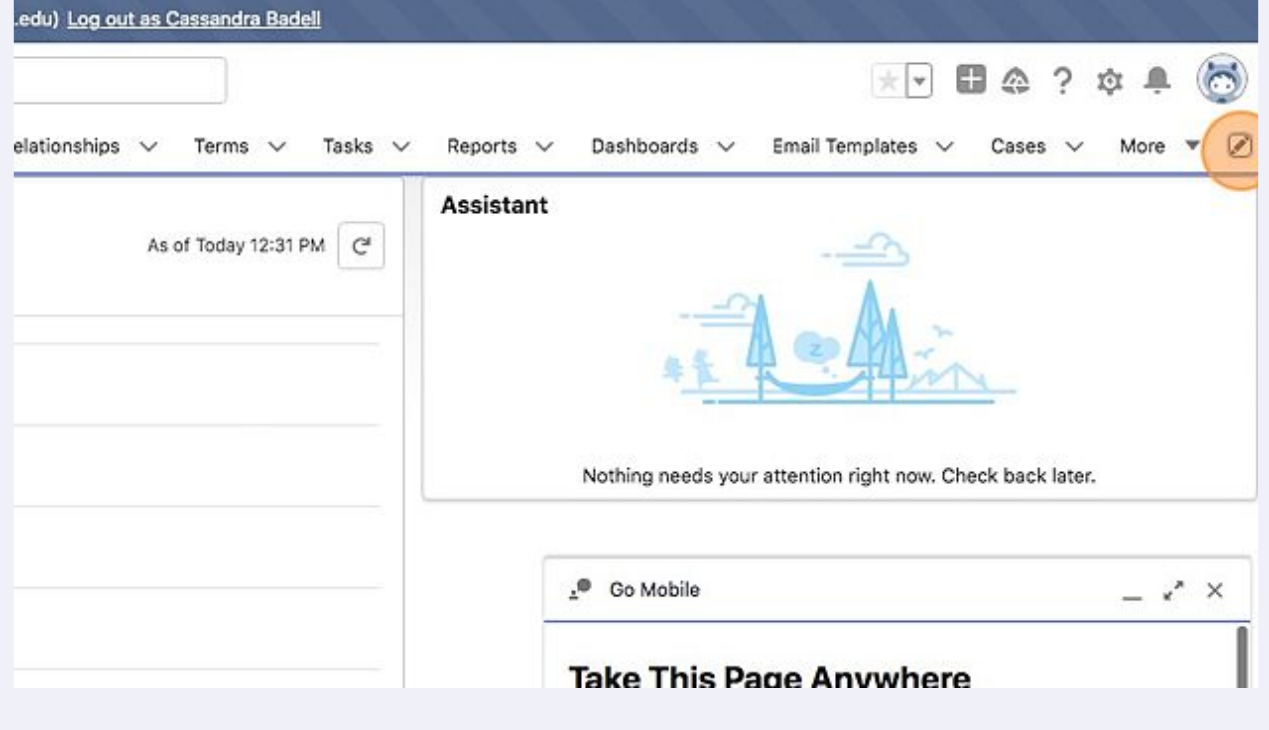

## Click "Add More Items"

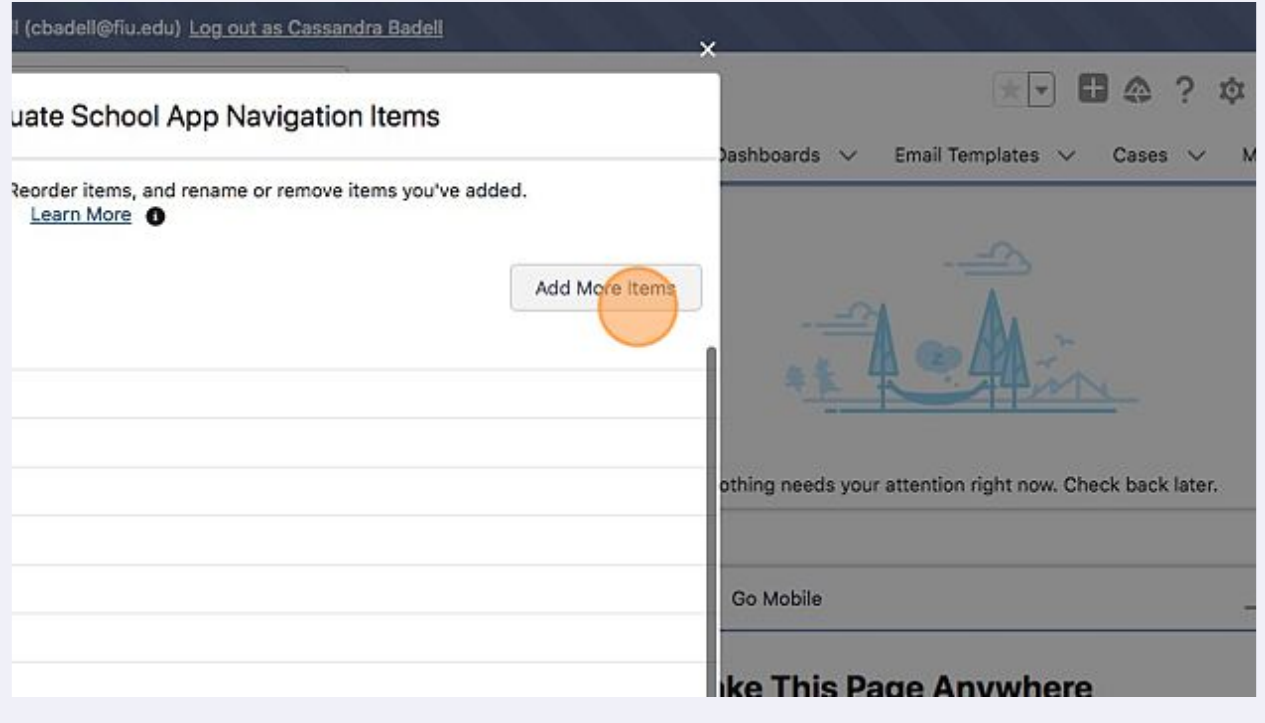

### Click "All"

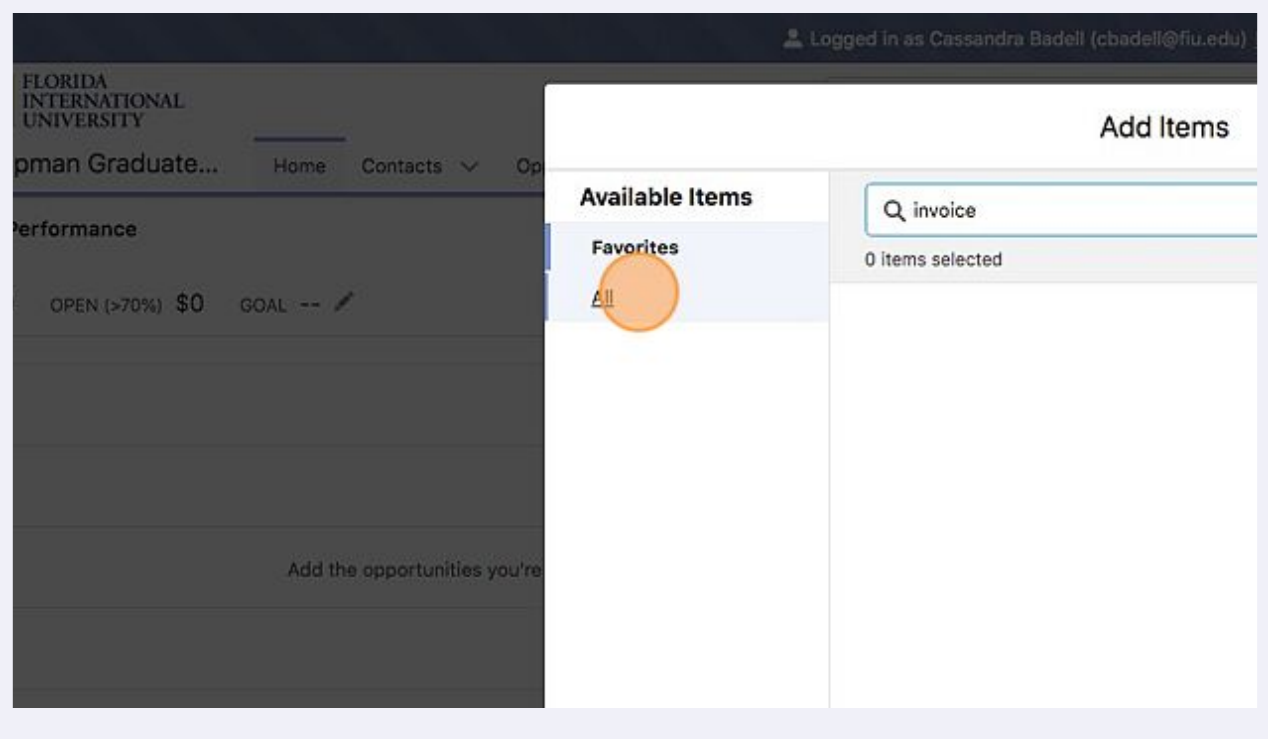

## Click the "Search all items..." field.

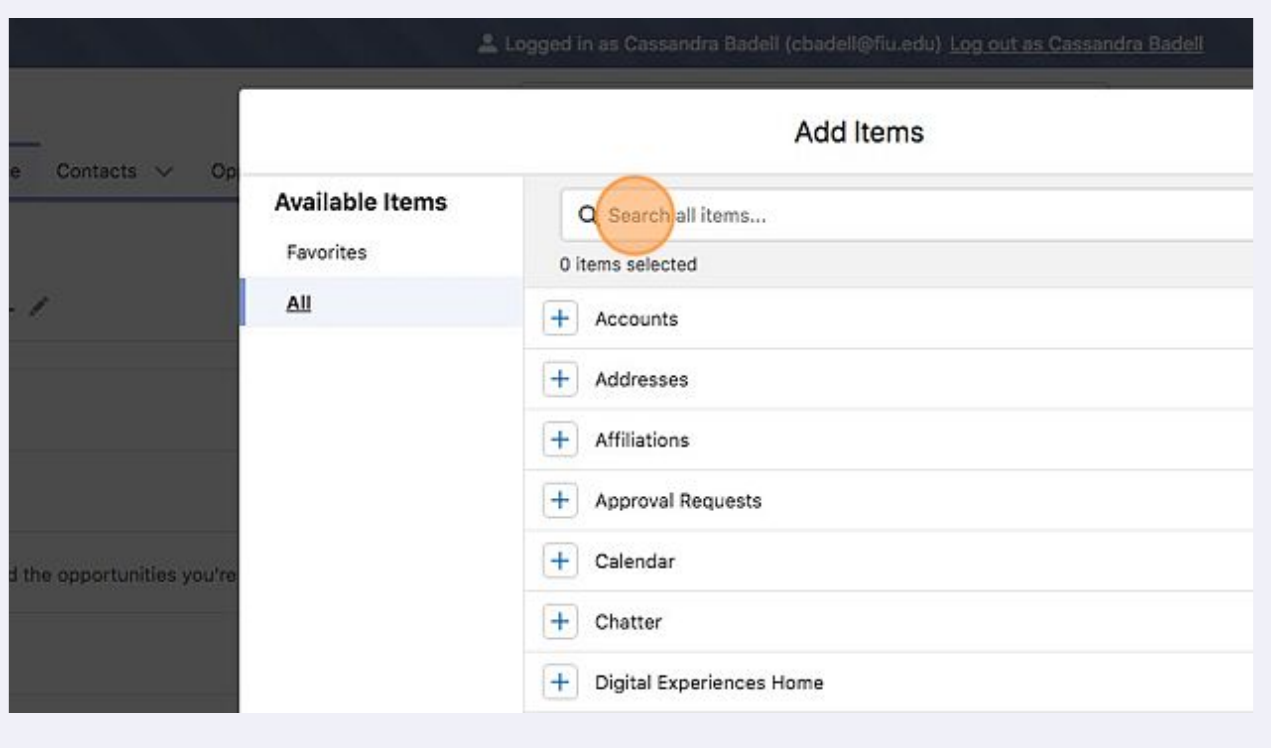

Type "invoice"

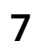

## Click "Invoices"

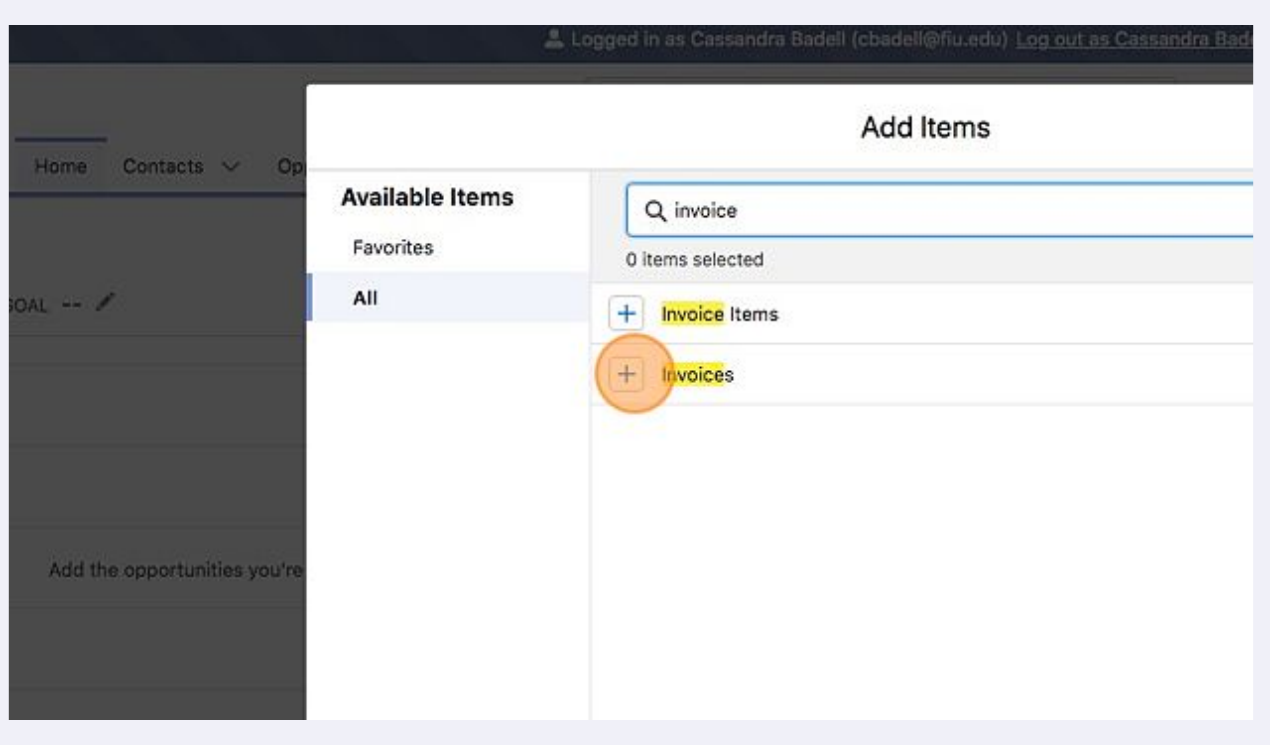

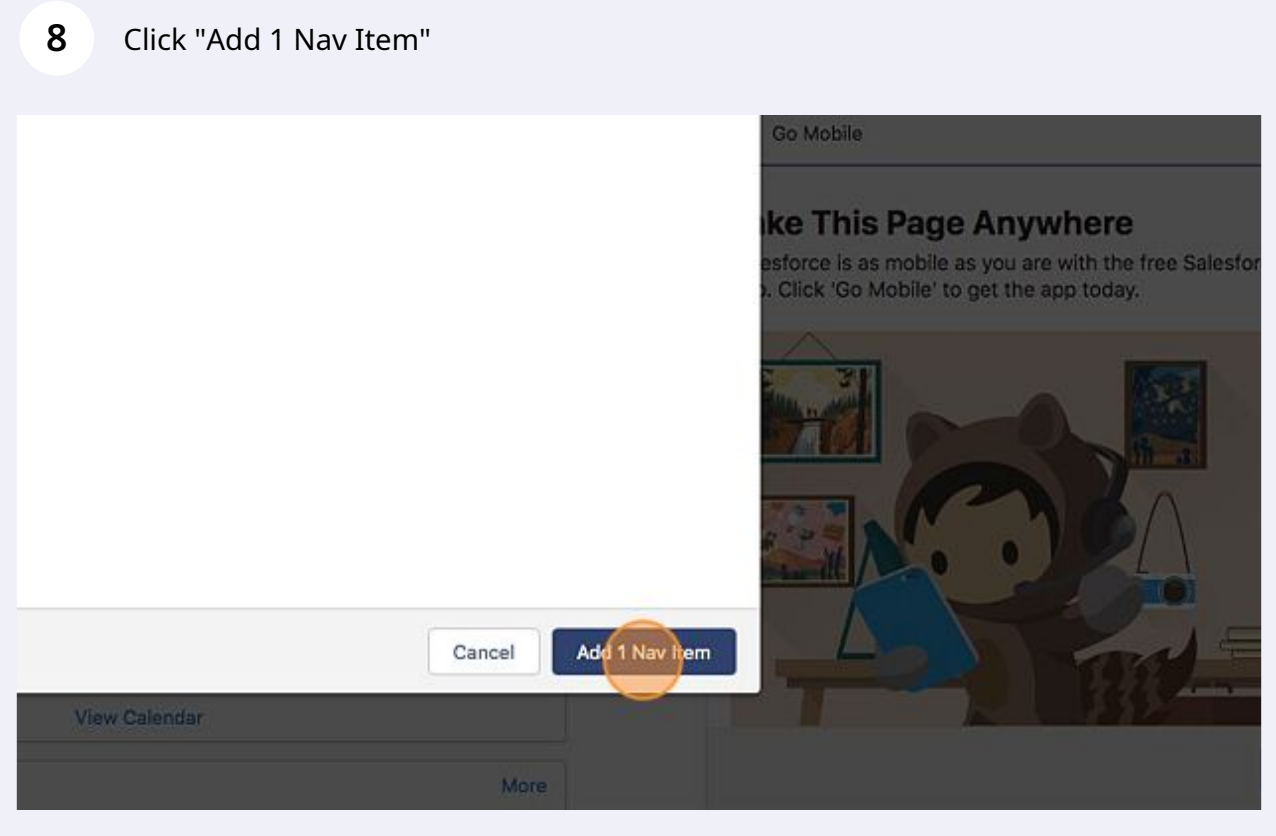

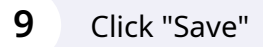

 $\begin{picture}(22,20) \put(0,0){\dashbox{0.5}(5,0){ }} \thicklines \put(0,0){\dashbox{0.5}(5,0){ }} \thicklines \put(0,0){\dashbox{0.5}(5,0){ }} \thicklines \put(0,0){\dashbox{0.5}(5,0){ }} \thicklines \put(0,0){\dashbox{0.5}(5,0){ }} \thicklines \put(0,0){\dashbox{0.5}(5,0){ }} \thicklines \put(0,0){\dashbox{0.5}(5,0){ }} \thicklines \put(0,0){\dashbox{0.5}(5,0){ }} \thicklines \put(0,0){\dashbox{0.5}(5,$ 

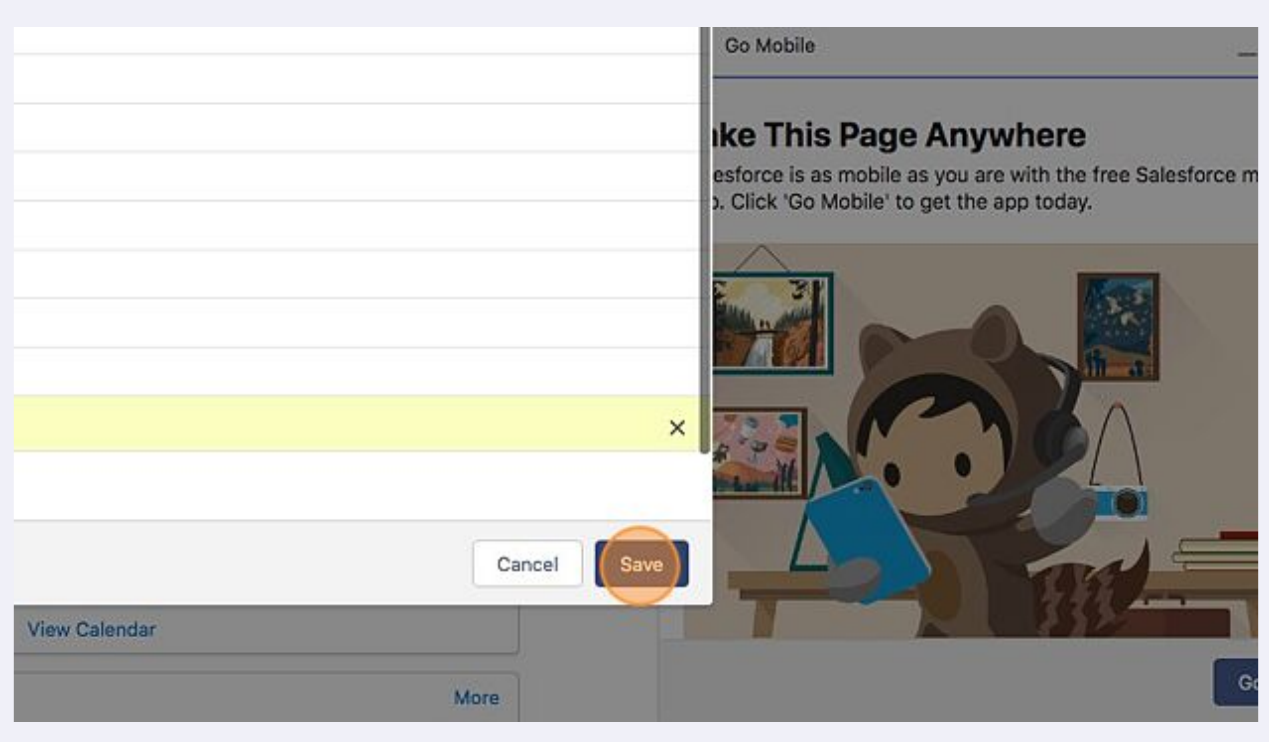

Tip! Now that Invoices has been added to the navigation bar - you will not have to add it again.

#### **10** Click "More"

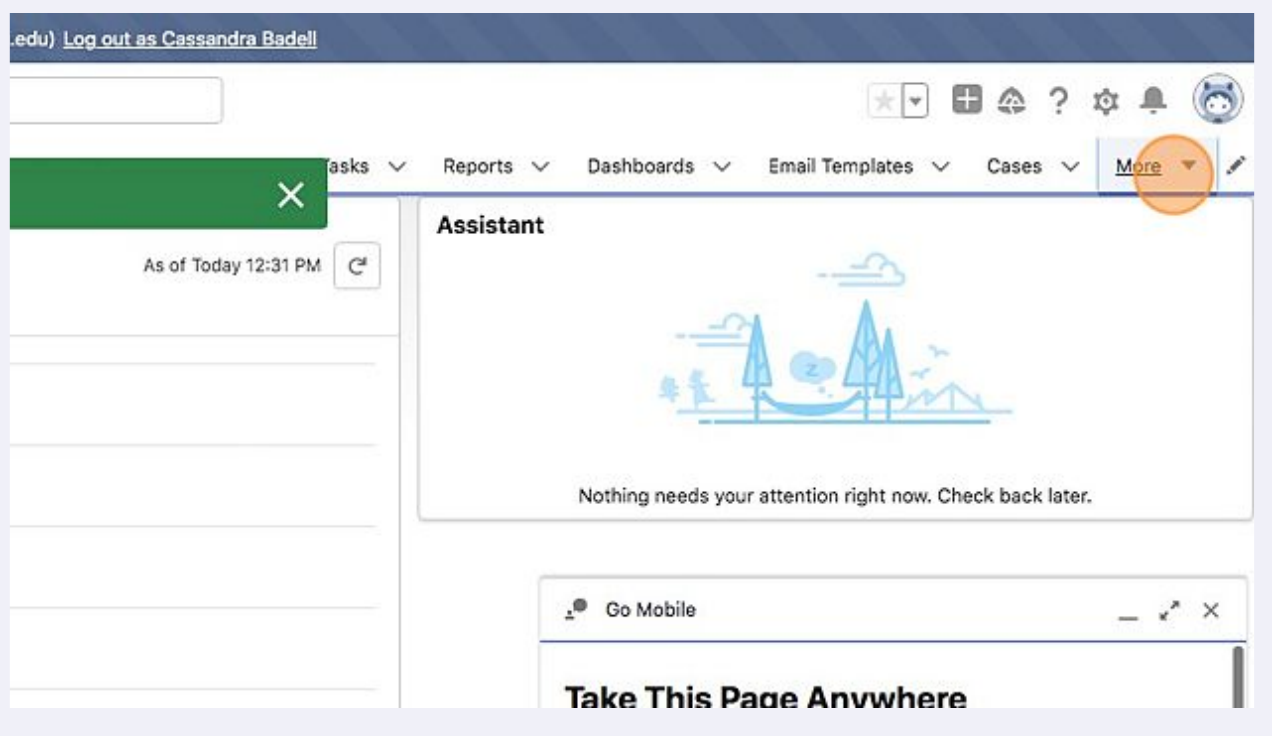

#### **11** Click "Invoices".edu) Log out as Cassandra Badell 大学日本?中央  $\odot$ asks  $\vee$ Reports  $\vee$ Dashboards  $\vee$ Email Templates  $\vee$  Cases  $\vee$ More  $\Psi$  $\times$ Assistant Leads As of Today 12:31 PM C Invoices Nothing needs your attention right now. Check back later.  $x^*$   $\times$ .<sup>®</sup> Go Mobile ī **Take This Page Anywhere**

# Click "Recently Viewed"

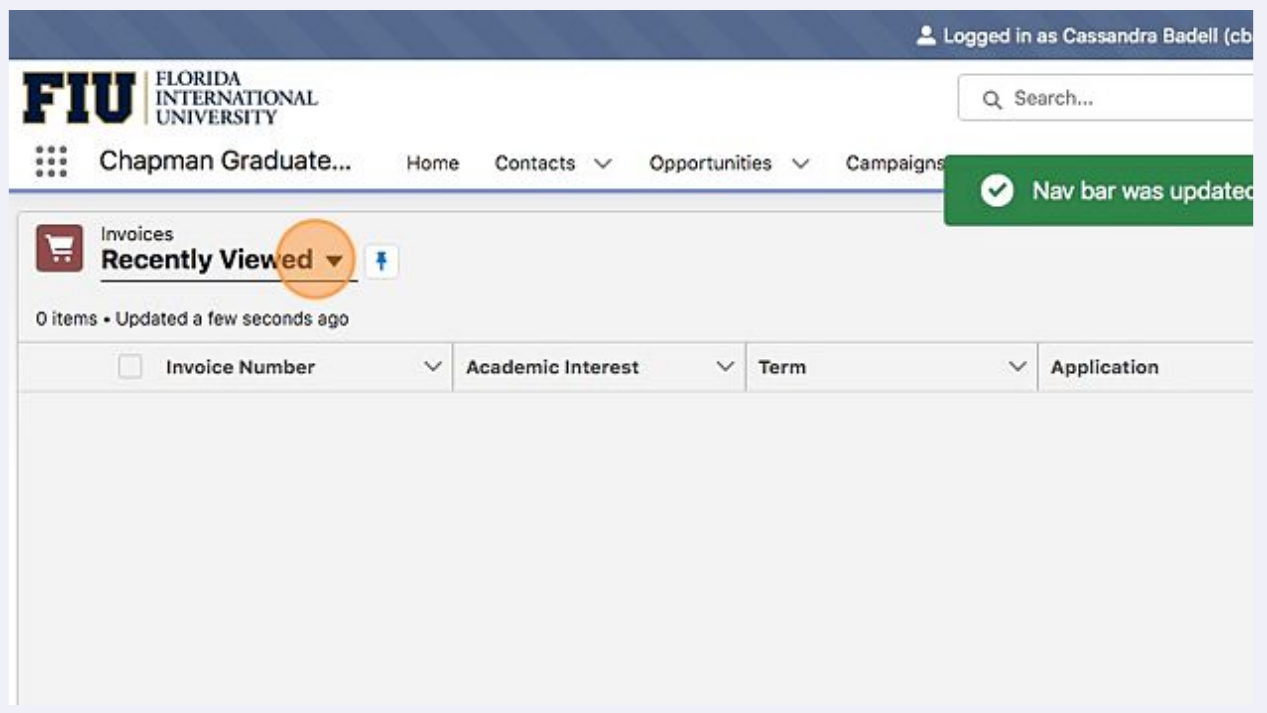

# Search for your program invoice list view and click it.

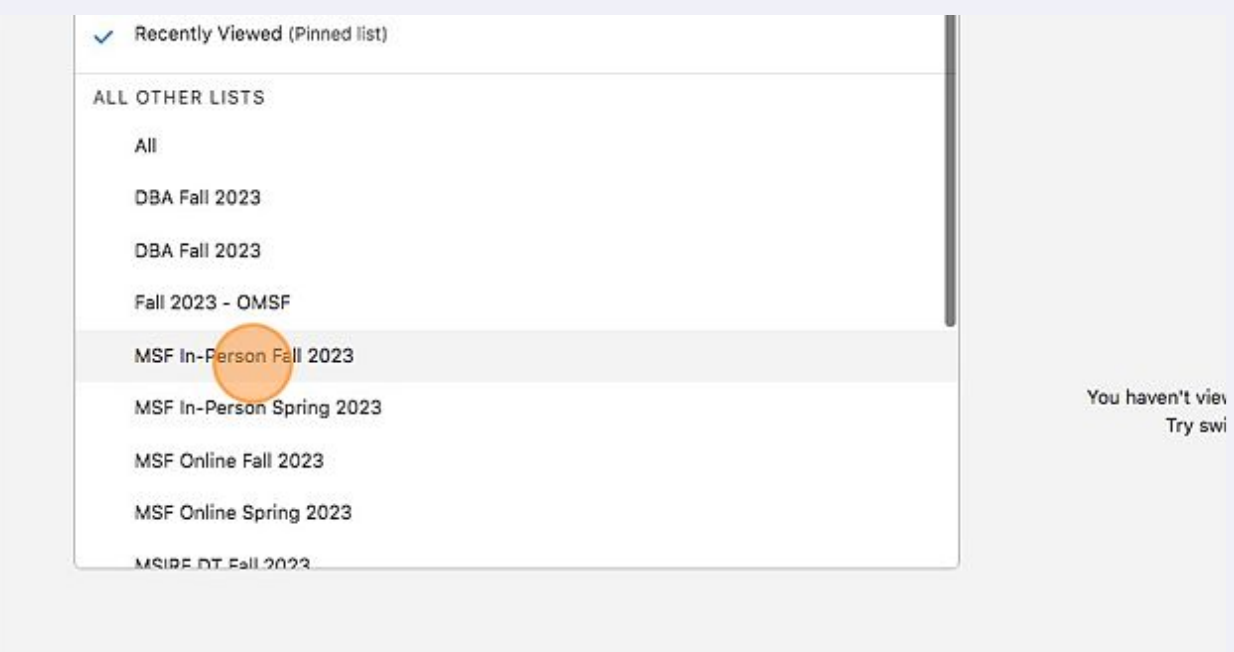

# **14** In this view you can organize/sort the invoices as you'd like to see them.

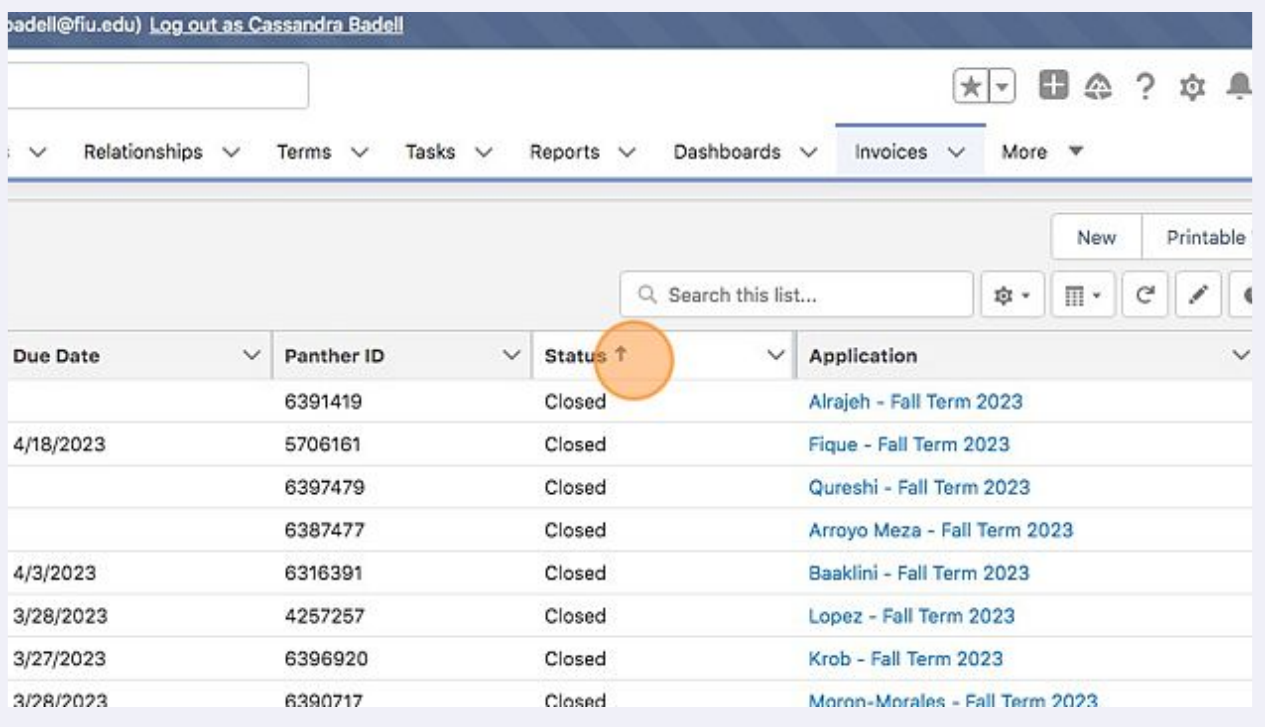